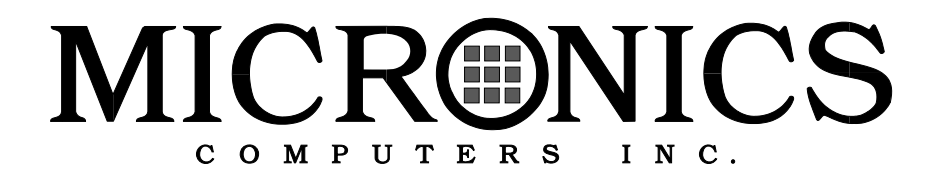

# **M5Pi PCI/ISA 60/66MHz Pentium Processor System Board Manual**

Document Number: 06-00096-05, Rev. 1B October 1994 221 Warren Ave., Fremont, CA 94539-7085

Download from Www.Somanuals.com. All Manuals Search And Download.

# **Copyright Notices**

## **Micronics Computers, Inc.**

The information contained in the M5Pi system board manual has been carefully checked and is believed to be accurate. Micronics assumes no responsibility for any inaccuracies that may be contained in this document. Micronics makes no commitments to update or to keep the information in this manual at a current level when changes are made to the product.

Micronics reserves the right to make improvements to this document and/or product at any time and without notice.

All Rights Reserved. No part of this document may be photocopied, reproduced, translated, or reduced to any medium or machine form without prior, written consent from Micronics.

```
COPYRIGHT (C) 1994, Micronics Computers, Inc.
```
### **Portions of the Manual**

Portions of this manual were copied (with permission) from Phoenix Technologies, Ltd. and Micro Computer Systems, Inc. All rights reserved.

### **Trademarks**

IBM is a registered trademark of International Business Machines. Microsoft, Microsoft Word, Windows are registered trademarks of Microsoft Corporation. Intel and PCI are registered trademarks of Intel Corporation. UNIX is a registered trademark of AT&T Corporation. Lotus 1-2-3 is a registered trademark of Lotus Development Corp. MCS is a trademark of Micro Computer Systems. All other product names mentioned herein are used for identification purposes only and may be the trademarks of their respective companies.

# **Micronics Quick Installation**

We know that many experienced people prefer to read as little of the documentation as possible. If this sounds like you, here's the short form:

- 1. Ground yourself to prevent damaging static discharge, then remove the M5Pi from its packaging.
- 2. Configure and verify the system board's jumper settings. (See Jumper Settings in Chapter 2)
- 3. Install the CPU and the system memory (Chapter 3).
- 4. Install the system board into the system case and make all necessary case connections.
- 5. Install any ISA and PCI peripherals (Chapter 3).
- 6. Turn the computer on and press  $\langle \text{Ctrl}\rangle$ ,  $\langle \text{Alt}\rangle$ , and  $\langle \text{s}\rangle$ simultaneously after you see the screen below.

PhoenixBIOS (TM) for Pentium (TM) CPU-ISA Version 1.03 M5Pi-xx Copyright (c) 1985-1993 Phoenix Technologies Ltd. **All Rights Reserved** Reference ID 08 Pentium (TM) processor detected operating at xx MHz xxxxxK Extended 640K Base Memory **Cache 1 Enabled Cache 2 Enabled** 

8. Set the time and date. Adjust the BIOS settings to match your configuration. If installing an IDE drive, select the IDE device you wish to configure. Press <Enter> with Auto selected and the BIOS will automatically configure the drive for you. (See Chapter 4)

9. After you have configured the Main Setup menu, make any desired setting configurations in the Advanced and Security menu. When finished, go to the exit screen, select "Save Changes and Exit," and you are finished with the BIOS configuration (Chapter 4).

# **Contents**

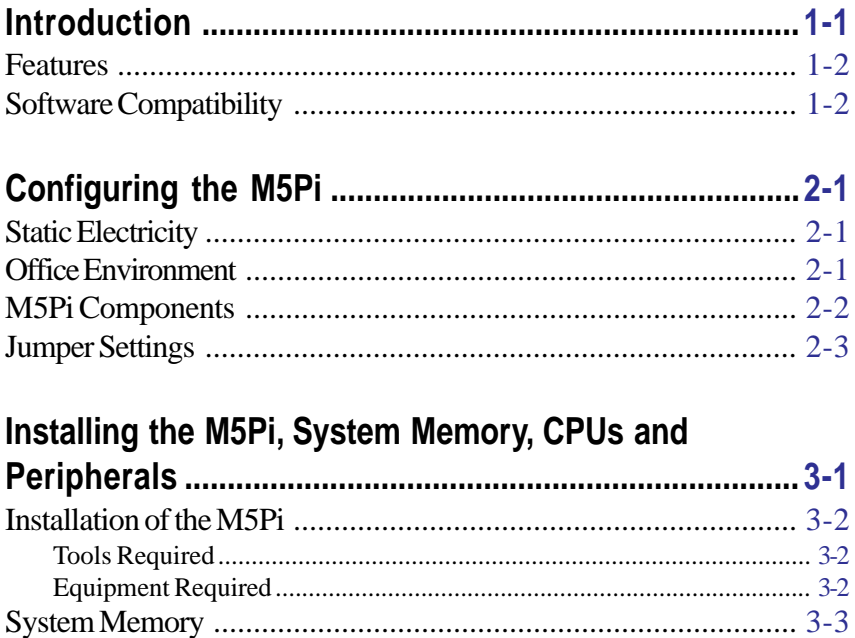

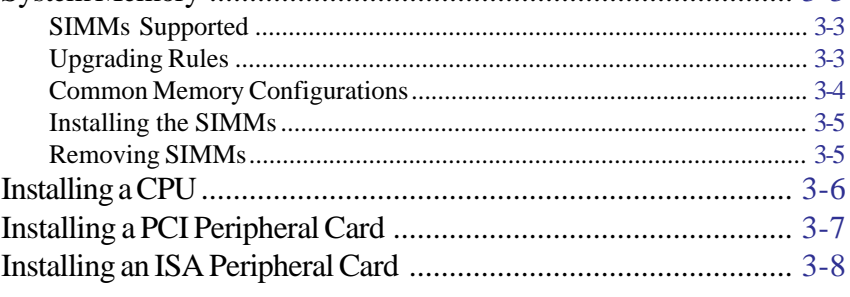

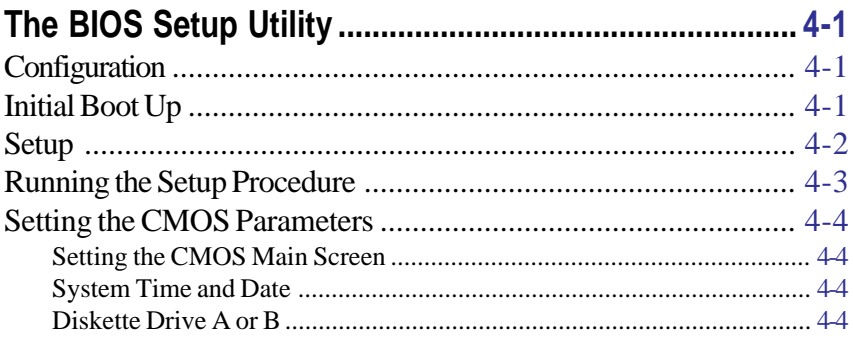

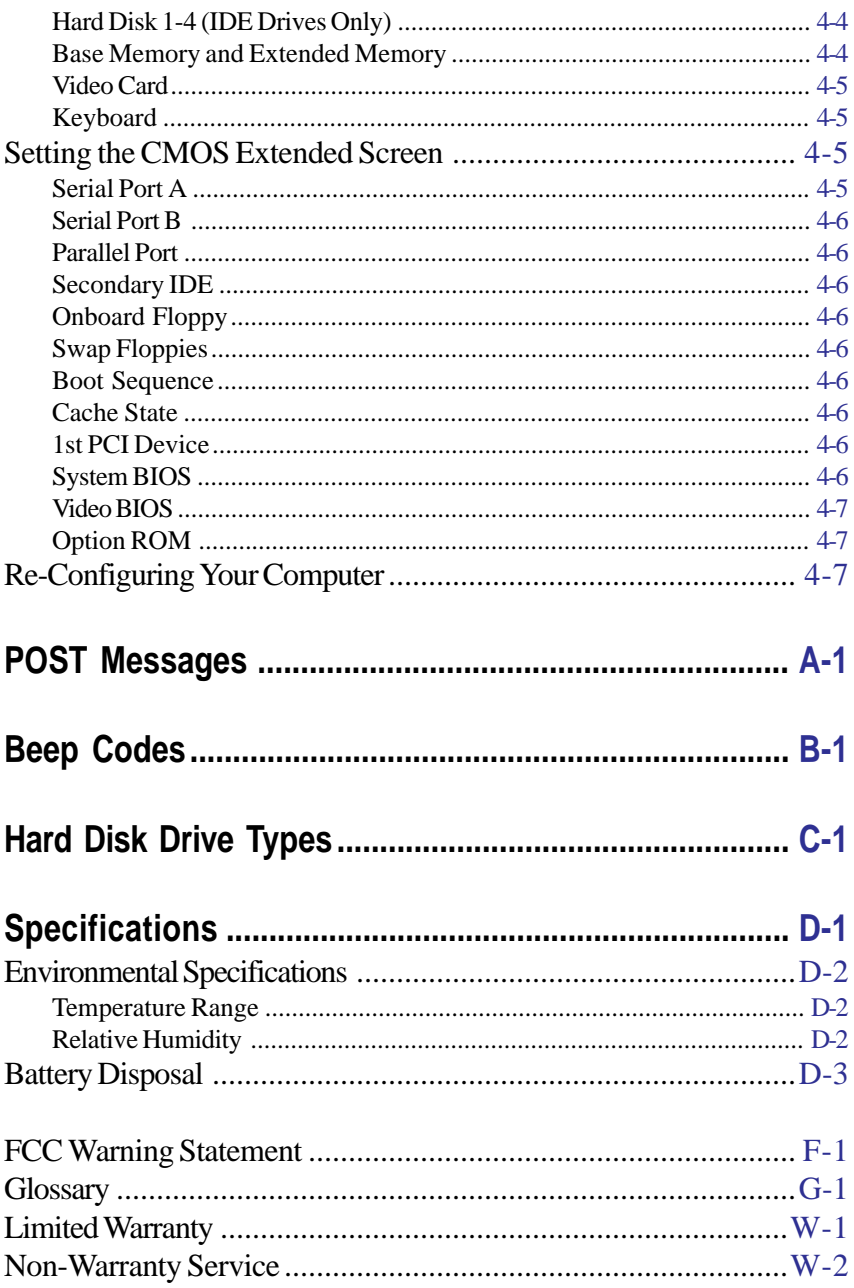

# **List of Figures**

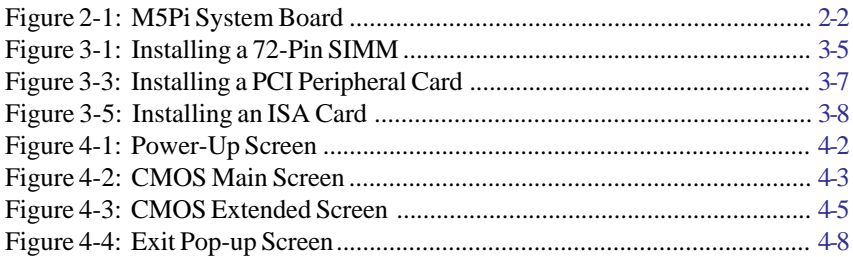

# **List of Tables**

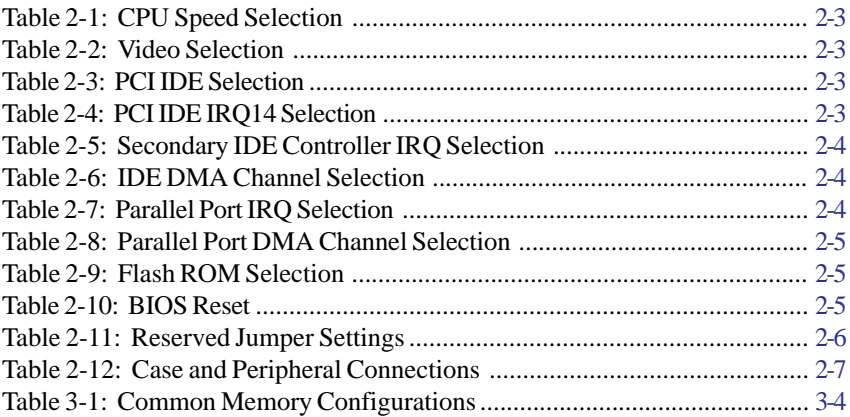

# <span id="page-8-0"></span>**1Introduction**

Congratulations for choosing the Micronics M5Pi! The M5Pi is a highperformance system board designed to be a foundation for serious computer applications.

The M5Pi is a 60/66 MHz Pentium based board and is one of the most powerful Intel-based products on the market.

The M5Pi comes with many built in features. These include support for four IDE hard drives, support for two floppy drives, a bi-directional parallel port, and two high speed serial ports.

Micronics builds all products to exacting standards, using the highest quality components available. We are proud to provide this system board and hope it brings you years of reliable service.

## <span id="page-9-0"></span>**Features**

The M5Pi includes the following features:

- m Pentium processor support for 60MHz or 66MHz processors.
- m Two 32-bit PCI slots, four ISA slots, and one shared (PCI or ISA) slot.
- <span id="page-9-1"></span><sup>1</sup> 256K of L2 write-back cache.
- $\circledR$  Supports up to 128MB of on-board system memory.
- $\bullet$  Primary PCI Mode 3 IDE controller (supports two drives).
- **Secondary ISA IDE controller (supports two drives).**
- $\circledR$  Floppy controller for two floppy drives (Supports 2.88MB, 1.44MB, 1.2MB, 720K, and 360K floppy drives).
- $\bullet$  Two high speed NS16550 compatible serial ports.
- m Bi-directional parallel port that is EPP and ECP compatible (see Specifications).
- **E** Upgradeable Flash Phoenix BIOS.

# **Software Compatibility**

The M5Pi system board has been thoroughly tested for compatibility with a variety of operating systems and environments, including:

- $\circledR$  Windows, Windows for Workgroups, and Windows NT
- $\circ$  OS/2
- $\circledR$  SCO UNIX and Open Desktop
- **S** Novell Netware
- $\circledR$  MS-DOS
- $\circledR$  PC-DOS
- $\bullet$  NeXTStep 3.2

# <span id="page-10-0"></span>**2 Configuring the M5Pi**

Although the M5Pi system board is packaged in protective materials, it is important to use care while unpacking and setting up.

# **Static Electricity**

The M5Pi is shipped from the factory in an antistatic bag. To reduce the possibility of damage, it is important to neutralize any accumulated static charges on your body before handling the board. The best way to do this is to ground yourself using a special wrist or ankle strap. If you do not have a strap, you should touch both of your hands to a safely grounded object. After you have grounded yourself, ground the M5Pi via the solder pads surrounding one of its mounting holes.

Once the M5Pi is removed from its packaging, place it on top of the antistatic bag. Carefully inspect the board for damage which may have occurred during shipment.

# **Office Environment**

Make sure the finished computer system is in an area with good ventilation. The system should not be in direct sunlight, near heaters, or exposed to moisture, dust, or dirt.

# <span id="page-11-1"></span><span id="page-11-0"></span>**M5Pi Components**

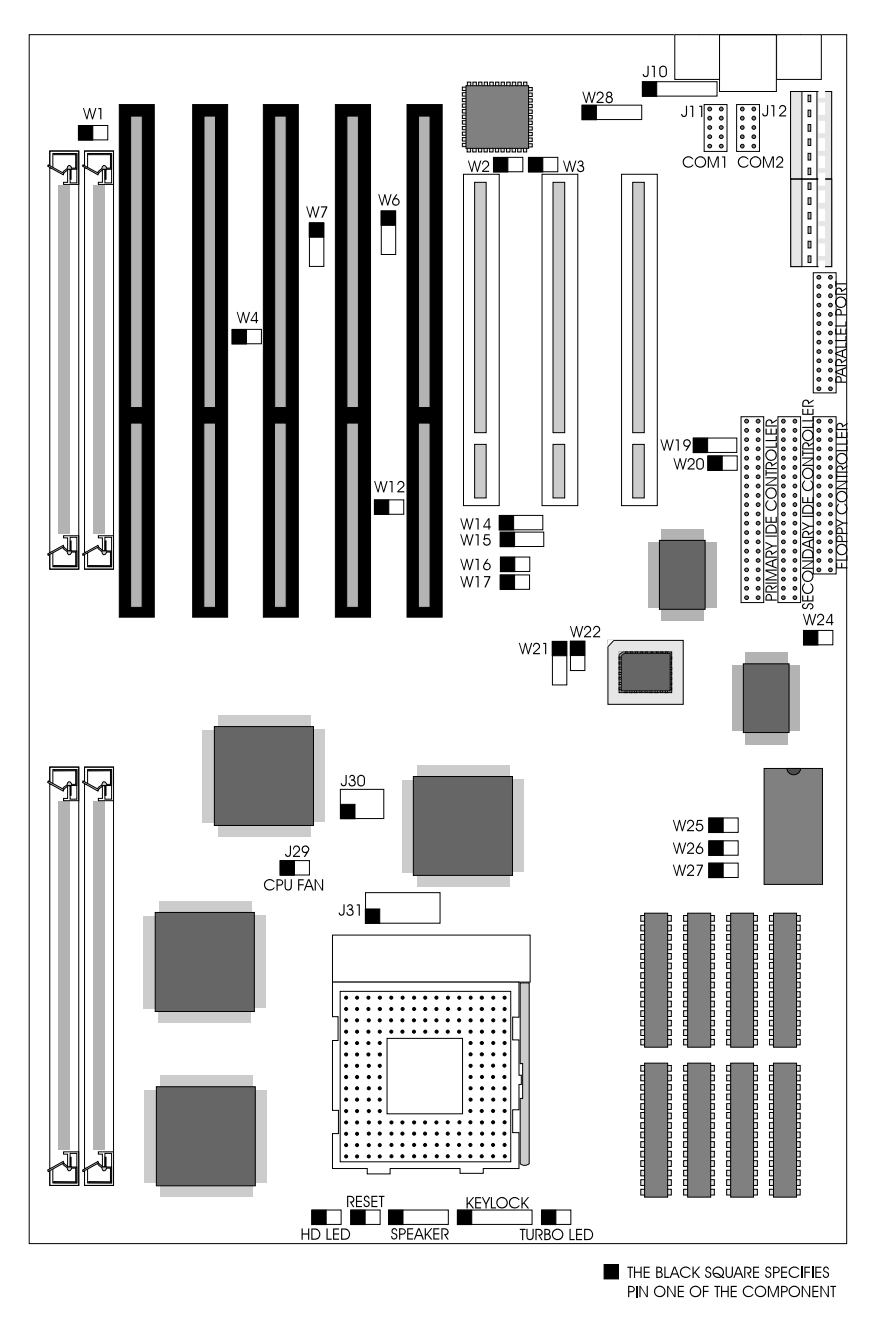

**Figure 2-1 M5Pi System Board**

# <span id="page-12-1"></span><span id="page-12-0"></span>**Jumper Settings**

Table 2-1 lists the jumper settings to select the speed of the CPU installed in your system.

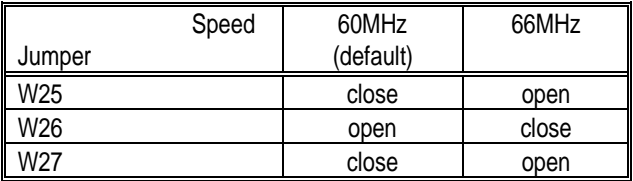

**Table 2-1 CPU Speed Selection**

<span id="page-12-2"></span>Table 2-2 lists the jumper settings to select the type of video installed.

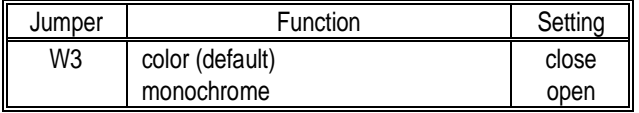

**Table 2-2 Video Selection**

Table 2-3 lists the jumper settings to enable or disable the PCI IDE controller.

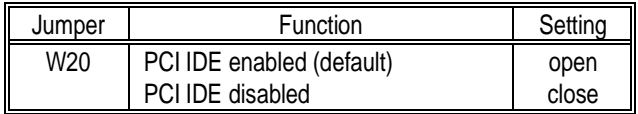

#### **Table 2-3 PCI IDE Selection**

Table 2-4 lists the jumper settings to set the PCI IDE hard disk controller's IRQ. Leave this set to IRQ14 unless you are using a SCSI controller and need to free up an unnecessary IRQ, or if you want to use the ISA IDE controller as the primary IDE controller.

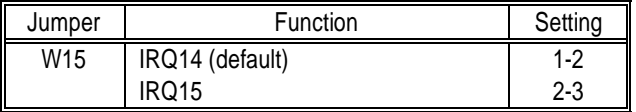

#### **Table 2-4 PCI IDE IRQ14 Selection**

<span id="page-13-0"></span>Table 2-5 lists the jumper settings to set the secondary IDE controller's IRQ. If you set this for IRQ14, you must disable the PCI IDE controller (Table 2-4).

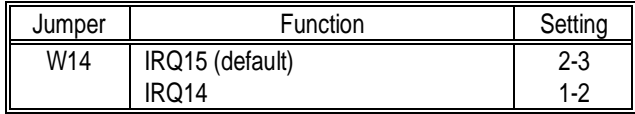

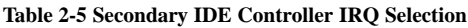

<span id="page-13-1"></span>Table 2-6 lists the jumper settings to select the DMA channel for the IDE port.

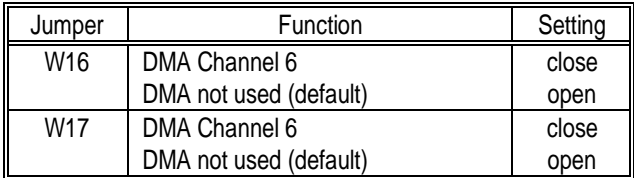

#### **Table 2-6 IDE DMA Channel Selection**

Table 2-7 lists the jumper settings to set the parallel port's IRQ.

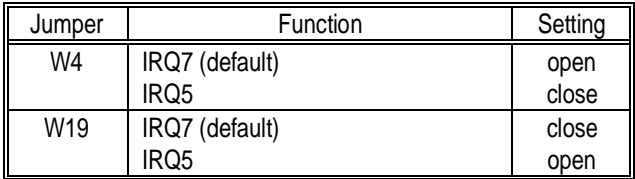

**Table 2-7 Parallel Port IRQ Settings**

<span id="page-14-0"></span>Table 2-8 lists the jumper settings to select a DMA channel for the parallel port.

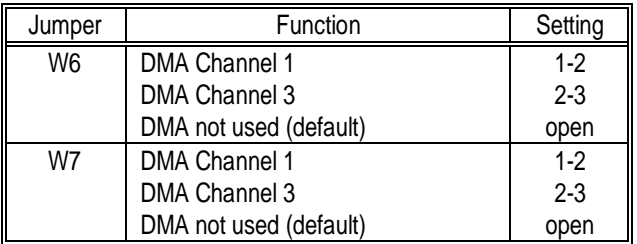

#### **Table 2-8 Parallel Port DMA Channel Selection**

<span id="page-14-1"></span>Table 2-9 lists the jumper settings for programming the Flash ROM.

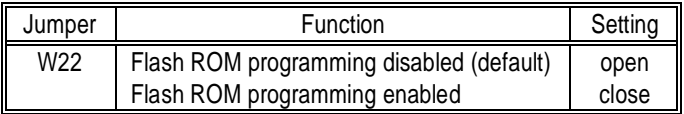

#### **Table 2-9 Flash ROM Selection**

Table 2-10 lists the jumper settings to reset the CMOS to its default settings. Resetting the CMOS will clear all settings.

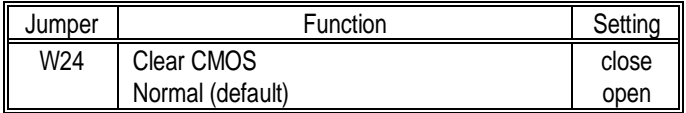

**Table 2-10 BIOS Reset**

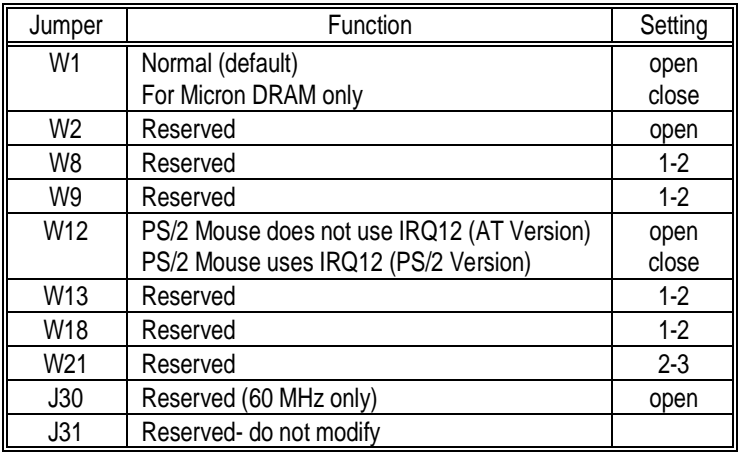

<span id="page-15-0"></span>Table 2-11 lists reserved jumper settings. Do not reconfigure these jumpers.

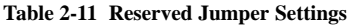

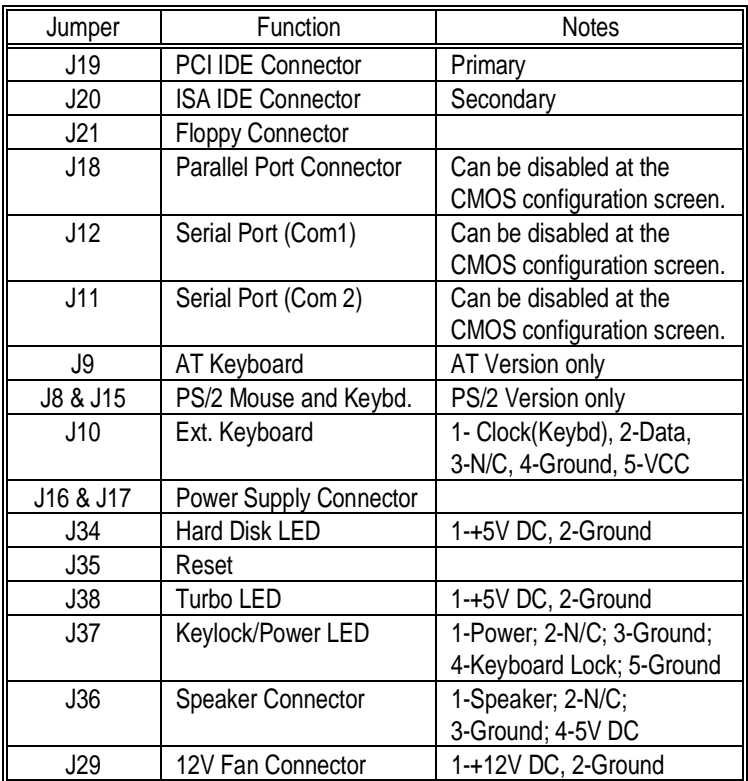

<span id="page-16-0"></span>Table 2-12 lists the jumper settings for case and peripheral connections.

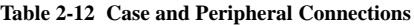

# <span id="page-17-0"></span>**3Installing the M5Pi, System Memory, CPUs and Peripherals**

This section explains how to install the M5Pi system board, SIMMs, CPUs, and peripherals.

#### *Warning:*

*Before installing or removing any peripherals or components, make sure you have a clear work space and that you adhere to all anti-static precautions described on page 2-1. Micronics recommends only trained technicians operate on the system board. Damage which occurs to the board while adding or removing peripherals or components may void the warranty.*

*If problems arise while installing peripherals, contact the computer outlet where you purchased the peripheral or Micronics' Technical Support Department.*

# <span id="page-18-0"></span>**Installation of the M5Pi**

The installation of the M5Pi system board depends on the type of case you use. The M5Pi is a Baby AT size system board and you should be able to install it in most cases.

Prior to installing the M5Pi, make sure you have a clear work space available and adhere to all anti-static precautions.

<span id="page-18-1"></span>If you are unfamiliar with installing a system board, Micronics highly recommends you read the computer user's manual or contact your dealer's technical support department.

## **Tools Required**

Micronics recommends using the following tools to install the M5Pi:

**Small Phillips screwdriver.**  $\bullet$  Tweezers or a pair of needle-nose pliers. mTray (to hold loose screws).

## **Equipment Required**

Micronics recommends using the following equipment with the M5Pi for a typical configuration:

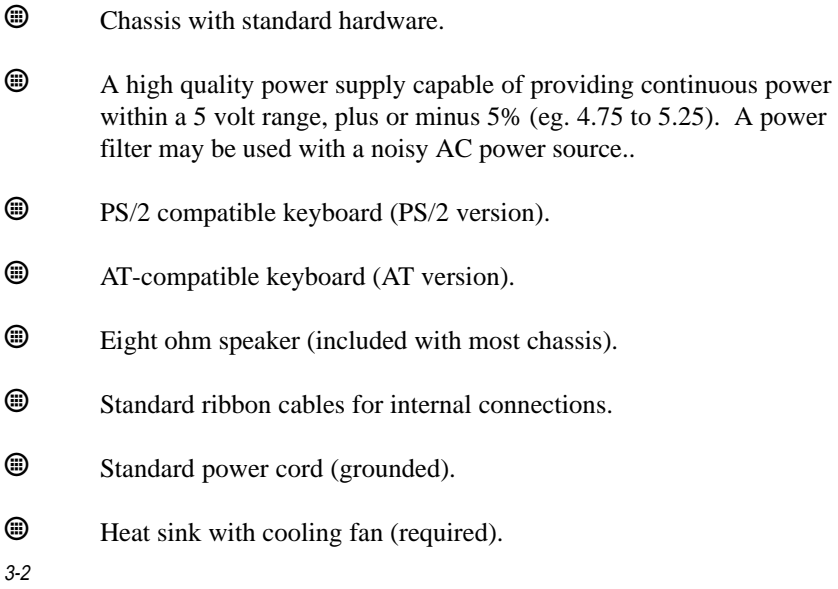

# <span id="page-19-0"></span>**System Memory**

System memory devices, commonly known as SIMMs (Single Inline Memory Modules), are necessary to operate the M5Pi system board. The M5Pi has four SIMM sockets and can be upgraded to 128 Megabytes of RAM. This section will explain the type of SIMMs supported, list the rules of adding memory to the M5Pi, give some examples of common memory configurations, and show how to physically install the new SIMMs.

## <span id="page-19-1"></span>**SIMMs Supported**

The M5Pi supports the following 72 pin, 60 or 70ns SIMMs:

4MB (1Mx36) 8MB (2Mx36) 16MB (4Mx36) 32MB (8Mx36)

*Note:*

*For long term reliability, Micronics recommends using SIMMs with tin-plated contacts. The use of gold-plated contacts may conflict with the tin alloy of the SIMM socket.*

## **Upgrading Rules**

The following is a list of rules to follow when upgrading SIMMs. If you follow these rules, your upgrade should be trouble-free:

- m Use 70ns or faster SIMMs. Anything slower will not keep up with the Pentium processor.
- $\circledcirc$  Upgrade SIMMs two at a time. These SIMMs must be the same size and preferably from the same manufacturer. To add 16MB of memory to the system board, install two 8MB SIMMs into bank 0 and bank 1.
- $\circledcirc$  When installing SIMMs, start with 'bank 0' and work your way up  $(0,1,2,3)$ .

## <span id="page-20-1"></span><span id="page-20-0"></span>**Common Memory Configurations**

The following table (Figure 3-1) lists the most common memory configurations. The M5Pi will accept any combination of SIMMs as long as the rules in the previous section are followed.

| Bank 0 | Bank 1 | Bank 2 | Bank 3 | <b>Total</b> |
|--------|--------|--------|--------|--------------|
| 4MB    | 4MB    |        |        | 8MB          |
| 4MB    | 4MB    | 4MB    | 4MB    | 16MB         |
| 8MB    | 8MB    |        |        | 16MB         |
| 4MB    | 4MB    | 8MB    | 8MB    | 24MB         |
| 8MB    | 8MB    | 4MB    | 4MB    | 24MB         |
| 8MB    | 8MB    | 8MB    | 8MB    | 32MB         |
| 16MB   | 16MB   |        |        | 32MB         |
| 4MB    | 4MB    | 16MB   | 16MB   | 40MB         |
| 16MB   | 16MB   | 4MB    | 4MB    | 40MB         |
| 8MB    | 8MB    | 16MB   | 16MB   | 48MB         |
| 16MB   | 16MB   | 8MB    | 8MB    | 48MB         |
| 16MB   | 16MB   | 16MB   | 16MB   | 64MB         |
| 32MB   | 32MB   |        |        | 64MB         |
| 4MB    | 4MB    | 32MB   | 32MB   | 72MB         |
| 32MB   | 32MB   | 4MB    | 4MB    | 72MB         |
| 8MB    | 8MB    | 32MB   | 32MB   | 80MB         |
| 32MB   | 32MB   | 8MB    | 8MB    | 80MB         |
| 16MB   | 16MB   | 32MB   | 32MB   | 96MB         |
| 32MB   | 32MB   | 16MB   | 16MB   | 96MB         |
| 32MB   | 32MB   | 32MB   | 32MB   | 128MB        |

**Table 3-1 Common Memory Configurations**

## <span id="page-21-0"></span>**Installing the SIMMs**

To install the SIMMs, locate the memory banks on the system board. Find the lowest bank number available (0,1,2,3) and work your way up.

Perform the following steps to install the SIMMs:

- 1. Hold the SIMM so that the notched edge is aligned with the notch on the SIMM socket (Figure 3-1).
- <span id="page-21-1"></span>2. Insert the SIMM at a 45 degree angle.
- 3. Gently push the SIMM into an upright position until it "locks" into place (past the release tabs).

<span id="page-21-2"></span>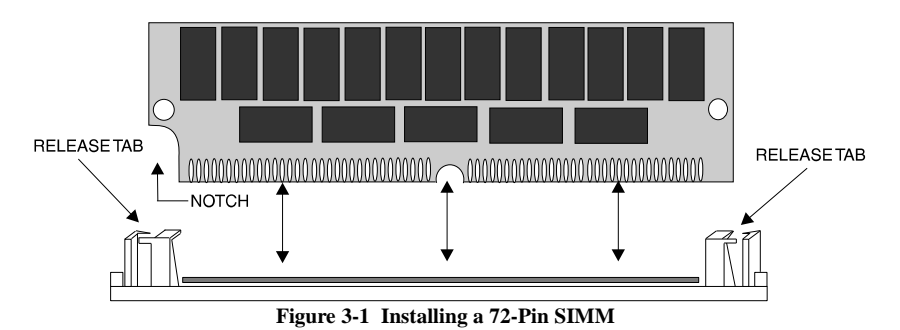

## **Removing SIMMs**

Perform the following steps to remove SIMMs, if necessary:

- 1. With both thumbs (or fingers), press the release tabs away from the socket.
- 2. With the SIMM free from the release tabs, lift the module up and place in an anti-static bag or package.

# <span id="page-22-0"></span>**Installing a CPU**

The M5Pi is designed to support 60 or 66MHz Pentium processors. Follow the steps below to install a processor:

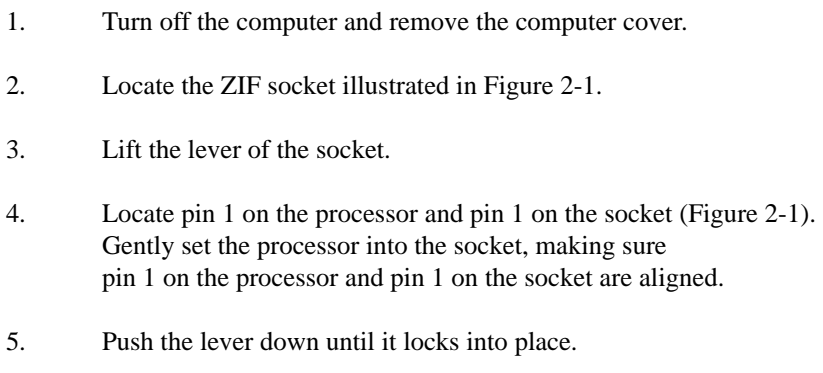

6. Make sure the CPU selection jumpers are set correctly (Chapter 2).

#### *Warning:*

*Pentium processors require a heat-sink with a cooling fan. Failure to provide adequate cooling of the processor may seriously affect system performance or cause permanent damage to the processor.*

# <span id="page-23-0"></span>**Installing a PCI Peripheral Card**

Micronics PCI slots accommodate all PCI peripherals which the PCI 2.0 specifications. Complete the following steps to install a PCI card:

- 1. Turn the computer system off and remove the computer cover.
- 2. Choose an unused PCI slot and remove the slot cover.
- <span id="page-23-1"></span>3. Insert the card with the bottom edge level to the slot. **Never insert the card at an angle!**
- 4. Carefully push the card straight down, making sure the card is fully inserted.
- 5. Replace the screw which holds the card into place.
- 6. Replace the computer cover.
- 7. Read the card's manual for additional instructions concerning installation and software drivers.

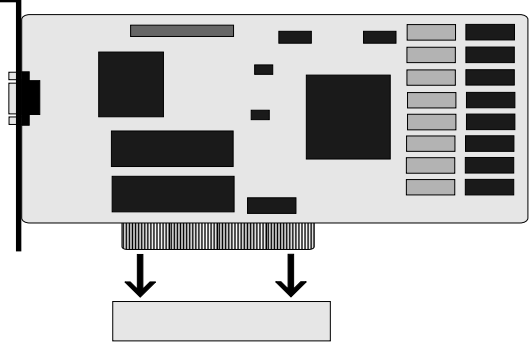

**Figure 3-3 Installing a PCI Card**

# <span id="page-24-0"></span>**Installing an ISA Peripheral Card**

Micronics ISA slots accommodate all standard ISA peripherals. Complete the following steps to install an ISA card:

- 1. Turn the computer system off and remove the computer cover.
- 2. Choose an unused ISA slot and remove the slot cover.
- <span id="page-24-1"></span>3. Insert the card with the bottom edge level to the slot. **Never insert the card at an angle!**
- 4. Carefully push the card straight down, making sure the card is fully inserted.
- 5. Replace the screw which holds the card into place.
- 6. Replace the computer cover.
- 7. Read the card's manual for additional instructions concerning installation and software drivers.

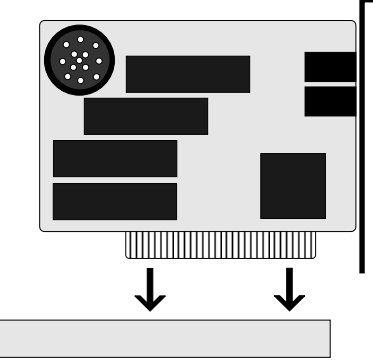

**Figure 3-5 Installing a ISA Card**

# <span id="page-25-0"></span>**4 The BIOS Setup Utility**

# **Configuration**

<span id="page-25-1"></span>After the M5Pi system board and all hardware is installed, the system is ready for configuration. Before turning on the computer, make sure all cables are correctly connected and all jumpers are correctly set.

It is recommended you keep the computer cover off the first time you boot the system. If you have any difficulties, they will be easier to correct.

## **Initial Boot Up**

Power up the M5Pi. If the system doesn't properly boot, check all your cables and peripherals for bad connections. You may also get error messages or beep codes. If this occurs, consult Appendices A and/or B for a guide to possible solutions.

After the system properly boots, it is ready to be configured. The following pages explain the proper procedures for BIOS configuration.

# <span id="page-26-1"></span><span id="page-26-0"></span>**Setup**

The Setup procedure is built into the system. Setup begins after the completed system is powered up. Once the system is powered up and goes through a memory test, the following screen appears on your monitor:

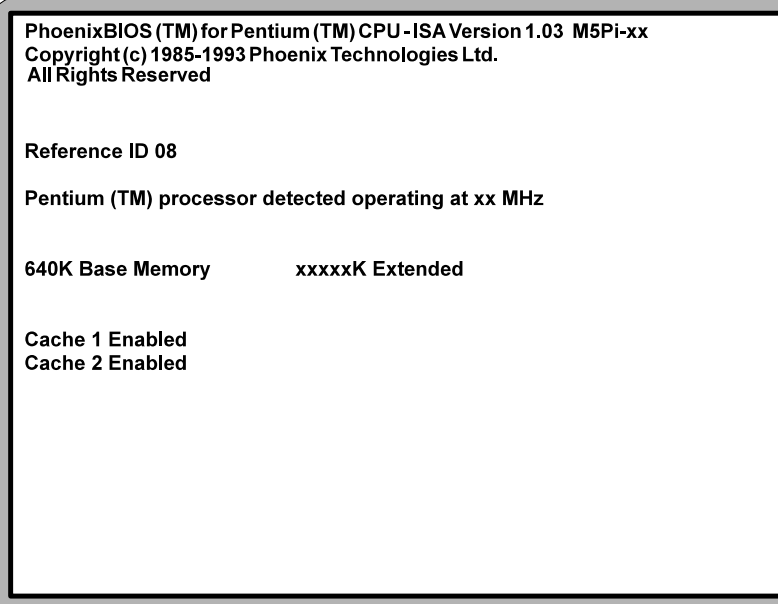

**Figure 4-1 Power-Up Screen**

If the systems detects a configuration error, it displays an error message. After the error message, another message displays indicating the choice to "press  $\langle F1 \rangle$  to continue (boot up), or  $\langle F2 \rangle$  to run the Setup procedure." Normally, you will press <Ctrl>, <Alt>, and <s> simultaneously to begin the Setup procedure.

# <span id="page-27-0"></span>**Running the Setup Procedure**

If the system halts while booting, press <F2> and the CMOS Main Screen (Figure 4-2) should appear with the prompt on the time line. If the system does not halt and a DOS prompt does appears (i.e.,  $A:\rangle$  or  $C:\rangle$ ), press the <Ctrl>, <Alt>, and <s> keys simultaneously to begin the Setup procedure.

<span id="page-27-1"></span>The M5Pi system board has two CMOS configuration screens: the Main Screen (Figure 4-2) and the Extended Screen (Figure 4-3). To toggle between the screens, press the PgUp/PgDn keys.

| Phoenix SETUP Utility (Version 1.00) 00<br>(c) Phoenix Technologies Ltd. 1985, 1993 All Rights Reserved                                                           |                                                 |                                                                                                    |             |  |  |                |           |                                      |
|----------------------------------------------------------------------------------------------------|-------------------------------------------------|----------------------------------------------------------------------------------------------------|-------------|--|--|----------------|-----------|--------------------------------------|
|                                                                                                    | Page 1 of 2<br>** Standard System Parameters ** |                                                                                                    |             |  |  |                |           |                                      |
| <b>System Time:</b><br><b>System Date:</b>                                                                                                    |                                                 | [HH:MM:SS]<br>[MM/DD/YYYY]                                                                                                    |             |  |  |                |           |                                      |
| Diskette A:<br>Diskette B:<br>Hard Disk 1:<br>Hard Disk 2:<br>Hard Disk 3:<br>Hard Disk 4:<br><b>Base Memory:</b><br>Video Card:<br>Keyboard:<br>Numlock at boot: | <b>Extended Memory:</b>                         | 3.5", 1.44MB<br>Not Installed<br>Auto<br>Not Installed<br>Not Installed<br>Not Installed<br>640KB<br>XXX KB<br><b>VGA/EGA</b><br>Installed<br>No. |             |  |  | xxx xx xxx xxx | <b>XX</b> | Cyl Hd Pre LZ Sec Size<br><b>XXX</b> |
| Esc<br>Menu                                                                                                    | F <sub>1</sub><br>Help                          | F <sub>2</sub><br>Sys Info                                                                                                    | ተጉ<br>Field |  |  | $+1$<br>Value  |           | PaUp/<br>PgDn                        |

**Figure 4-2 CMOS Main Screen**

Now, configure the parameters to match your specific requirements. See the following pages for procedures on how to set the computer's parameters.

To return to the CMOS configuration screens at any time to change or view any of these parameters, press <Ctrl>, <Alt>, and <s> simultaneously.

## <span id="page-28-0"></span>**Setting the CMOS Parameters**

Before running the computer, certain parameters on the CMOS configuration screens must be set so the computer properly operates. First, set the parameters on the CMOS Main Screen, then press the PgUp/PgDn key, and set the parameters on the CMOS Extended Screen.

#### *Note:*

<span id="page-28-1"></span>*Some of the parameters are already set and should not be changed. Only change the settings if necessary.*

## **Setting the CMOS Main Screen**

### **System Time and Date**

To set the time, use the minus <**-**> key to decrease the number and the plus <**+**> key to increase the number. To move the prompt forward, use the right arrow  $\langle \rightarrow \rangle$  key; to move the prompt backward, use the left arrow  $\langle \leftarrow \rangle$  key. Follow the same procedure for the date.

### **Diskette Drive A or B**

This allows you to configure a diskette drive added or removed from your computer. Use the <**+**/**-**> keys to toggle between the options.

### **Hard Disk 1-4 (IDE Drives Only)**

This selection allows you to configure a hard disk installed in your system. Use the  $\langle +/$ **-** $>$  keys to toggle between the options. See Appendix C for a complete listing of all possible hard drive types.

To install most SCSI hard drives, select NOT INSTALLED. To manually configure the hard drive, select USER CONFIG. Press the down arrow  $\langle \downarrow \rangle$ key and type in the appropriate parameters. To automatically configure an IDE hard drive, select AUTO CONFIG. Drives that can be Auto-Configured report parameters to the BIOS.

### **Base Memory and Extended Memory**

Both of these memory settings are automatically configured. Press the down arrow  $\langle \downarrow \rangle$  key to move to the next selection.

## <span id="page-29-0"></span>**Video Card**

This sets the type of monitor required for your computer. The display peripheral supports VGA/EGA, CGA80, CGA40, Monochrome (MONO), or no monitor at all. Use the  $\langle +/$ **-** $>$  keys to toggle between the options.

## **Keyboard**

<span id="page-29-2"></span><span id="page-29-1"></span>If the keyboard category is set to INSTALLED, the computer will test the keyboard during boot. If set for NOT INSTALLED, the system will ignore any keyboard errors and always attempt to boot. Set this for INSTALLED unless using the system board in an application which does not require a keyboard.

## **Setting the CMOS Extended Screen**

You can toggle between the Main screen and the Extended screen (Figure 4-3) using the PgUp and PgDn key.

|                                   | Phoenix SETUP Utility (Version 1.00)<br>(c) Phoenix Technologies Ltd. 1985, 1993 All Rights Reserved |                                       |                           |                               |               |  |  |  |
|-----------------------------------|----------------------------------------------------------------------------------------------------|---------------------------------------|---------------------------|-------------------------------|---------------|--|--|--|
|                                   |                                                                                                    |                                       |                           |                               |               |  |  |  |
|                                   | Page 2 of 2<br>** 82340 PCI Chip Set Feature Control **                                              |                                       |                           |                               |               |  |  |  |
|                                   |                                                                                                    |                                       |                           |                               |               |  |  |  |
|                                   | <b>Serial Port A:</b>                                                                                | COM <sub>1</sub>                      | System BIOS:              | <b>Shadowing Only Enabled</b> |               |  |  |  |
|                                   | Serial Port B:<br><b>Parallel Port:</b>                                                              | COM <sub>2</sub>                      | Video BIOS:               | <b>Shadowing Enabled</b>      |               |  |  |  |
|                                   |                                                                                                    | LPT1                                  | <b>Option ROM:</b>        | <b>Shadowing Disabled</b>     |               |  |  |  |
|                                   |                                                                                                    | Hard Disk Data Transfer Method        |                           |                               |               |  |  |  |
|                                   | Secondary IDE:                                                                                       | Hard Disk 1: Standard PIO<br>Disabled |                           |                               |               |  |  |  |
| Enabled<br><b>Onboard Floppy:</b> |                                                                                                    |                                       | Hard Disk 2: Standard PIO |                               |               |  |  |  |
|                                   | <b>Swap Floppies:</b>                                                                                | Normal                                | Hard Disk 3: Standard PIO |                               |               |  |  |  |
|                                   | Boot Sequence:<br>Hard Disk 4: Standard PIO<br>A: First                                              |                                       |                           |                               |               |  |  |  |
|                                   | Cache State:<br><b>Both Caches Enabled</b>                                                           |                                       |                           |                               |               |  |  |  |
|                                   | 1st PCI Device:                                                                                      | None                                  |                           |                               |               |  |  |  |
|                                   |                                                                                                    |                                       |                           |                               |               |  |  |  |
|                                   |                                                                                                    |                                       |                           |                               |               |  |  |  |
|                                   |                                                                                                    |                                       |                           |                               |               |  |  |  |
|                                   |                                                                                                    |                                       |                           |                               |               |  |  |  |
|                                   | <b>Fsc</b><br>F1                                                                                     | F <sub>2</sub>                        | ተገ                        | ÷I.                           |               |  |  |  |
|                                   | Menu<br>Help                                                                                         | Sys Info                              | Field                     | Value                         | PgUp/<br>PgDn |  |  |  |
|                                   |                                                                                                    |                                       |                           |                               |               |  |  |  |

**Figure 4-3 CMOS Extended Screen**

## **Serial Port A**

Serial Port 1 may be set for COM1 (default), COM3, or may be disabled. Be sure this setting does not conflict with any other peripherals.

<span id="page-30-0"></span>Micronics M5Pi System Board Manual

## **Serial Port B**

Serial Port 2 may be set for COM2 (default), COM4, or may be disabled. Be sure this setting does not conflict with any other peripherals.

## **Parallel Port**

The parallel port may be set for LPT1 (default), LPT2, or may be disabled. Be sure this setting does not conflict with any other peripherals.

## **Secondary IDE**

<span id="page-30-1"></span>The ISA IDE controller can be set to ENABLED or DISABLED.

## **Onboard Floppy**

The On Board Floppy controller can be set to ENABLED or DISABLED.

## **Swap Floppies**

This category can be set to remap the floppy drives. It can be set for NOR-MAL (default) or SWAPPED. For normal operation, Drive A: and Drive B: work normally. When "Swapped" is selected, Drive A: becomes Drive B:, and Drive B: becomes Drive A:.

## **Boot Sequence**

This category selects the order the system searches for a boot disk and can be set for "A: First" or "C: First."

## **Cache State**

This category allows you to enable both the internal and the external cache, enable the internal cache only, or disable both caches. For optimal performance, select BOTH.

*Note:*

*External cache must be installed in order to select BOTH.*

## **1st PCI Device**

This selection allows you to set the IRQ of the 1st PCI device to IRQ9, IRQ11, or IRQ15. The next IRQ will automatically be assigned to the next peripheral. (eg. If slot 0 is empty, slot 1 has a SCSI controller, and slot 2 has a network card, setting 1st PCI Device for IRQ9 will assign the SCSI controller to IRQ9 and the network card to IRQ11.)

*Note:*

*Not all PCI peripherals require an IRQ and most video cards do not. Even if slot 0 had a video card installed in the above example, the system would still assign IRQ9 to the SCSI controller.*

4-6

## <span id="page-31-0"></span>**System BIOS**

The System BIOS Option allows you to Shadow, Shadow & Cache, or Disable the BIOS Shadow on the system board. Choosing SHADOWED copies the system's BIOS into RAM for faster execution. Choosing SHADOWED & CACHED caches the shadowed system BIOS for even higher performance. This allows you to take advantage of the high-speed 32-bit bus and the 70 nanosecond RAM. Use the  $\langle + \rangle$  key to toggle between the options.

## **Video BIOS**

The Video BIOS Option allows you to Shadow, Shadow & Cache, or Disable the BIOS Shadow on the system board. Choosing SHADOWED copies the system's video BIOS into RAM for faster execution. Choosing SHADOWED & CACHED caches the shadowed video BIOS for even higher performance. Use the  $\langle +/2 \rangle$  key to toggle between the options. The System BIOS Shadow option must be set to SHADOW or SHADOW & CACHE before enabling the Video BIOS Shadow options.

## **Option ROM**

Some peripheral cards such as low-priced SCSI controllers and network adapters which do not have their own BIOS require this feature. Check the documentation of your peripheral cards to see if they need this feature.

# <span id="page-32-0"></span>**Re-Configuring Your Computer**

Press the <Esc> key to reach the Exit Pop-Up Screen. Now select <F4> to save and initialize the new Setup.

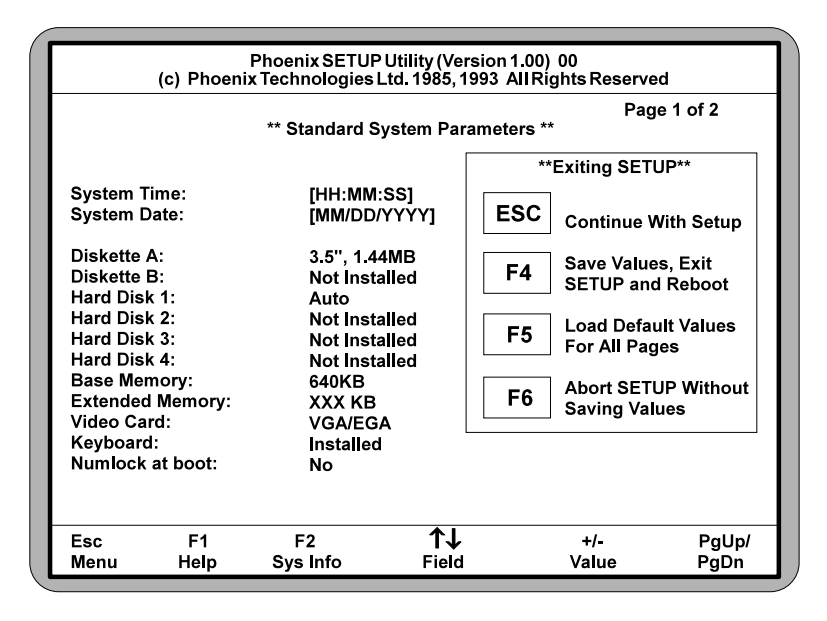

**Figure 4-4 Exit Pop-up Screen**

# <span id="page-33-0"></span> $A$  POST Messages

The following table lists the Power On Self Test (POST) messages, possible causes, and solutions.

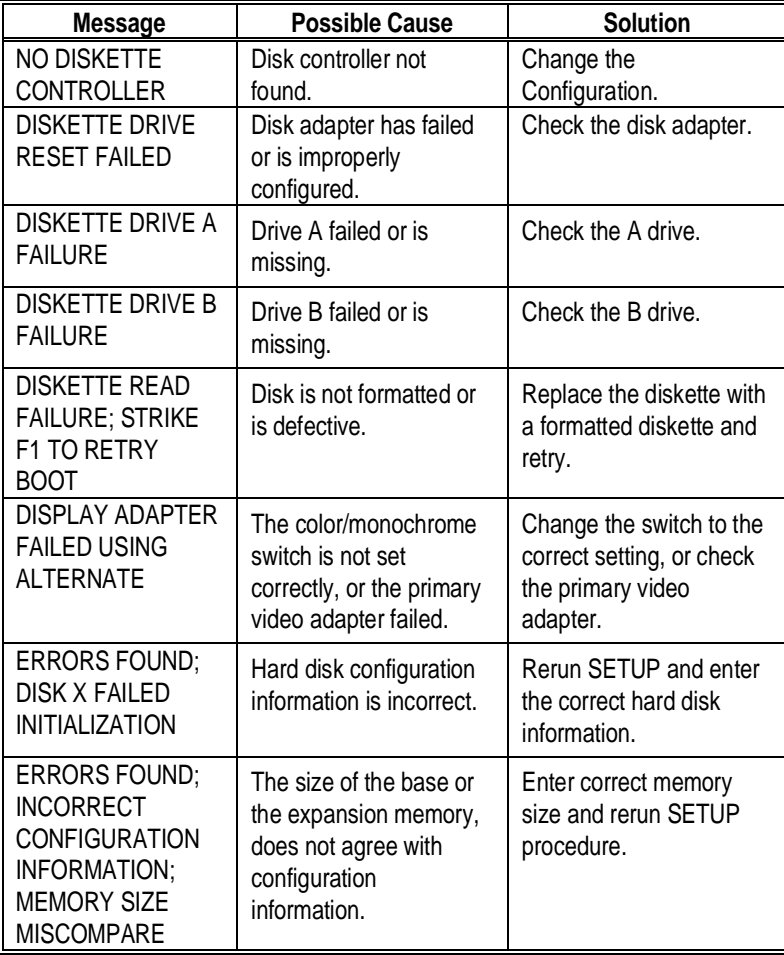

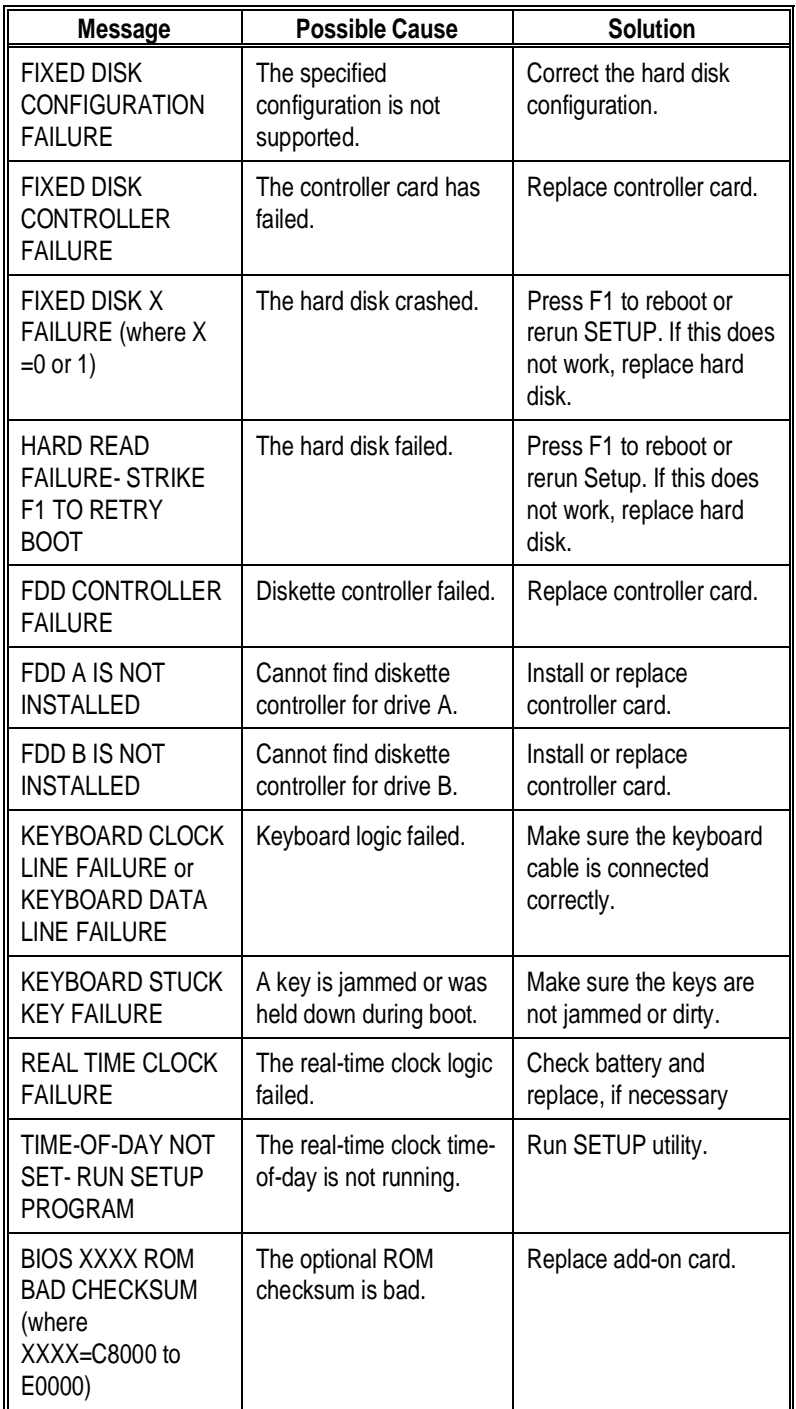

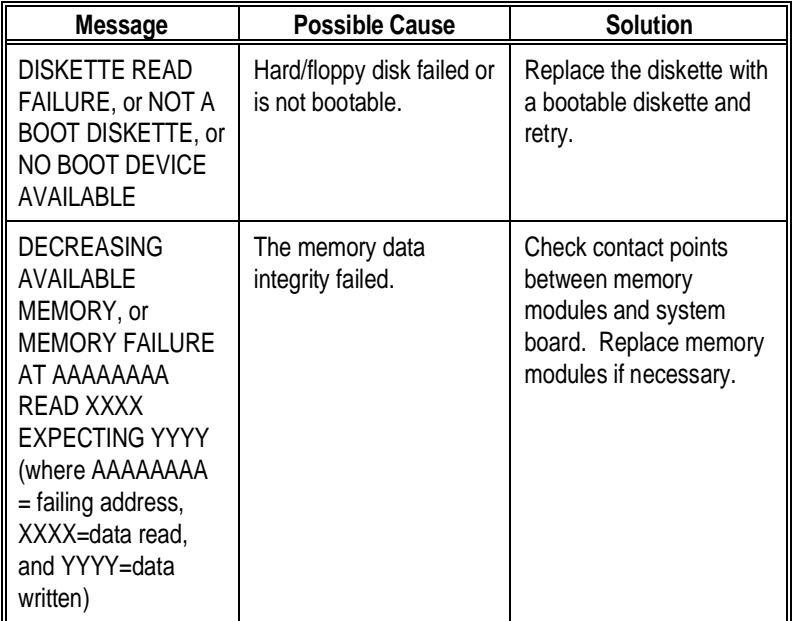

# <span id="page-36-0"></span> $\mathbf B$  Beep Codes

Beep codes are a series of beeps sent through the speaker which indicate a problem during POST. If text appears on the video screen, the M5Pi has completed POST; any other tone from the speaker indicates something other than a POST error. These tones **are not** described in Table B-1.

The beep error codes are a series of three sets of beeps. The duration of the beep tones are constant, but the length of the pauses between the beeps varies. For example, a 1-3-3 beep code will sound like one beep, a pause, three beeps consecutively, another pause, and then three more beeps.

One beep code is often misunderstood. With no video card installed, or if the video card is failing, the system board will generate a long-shortlong-short beep code. This is often interpreted as a 1-2-1 beep code. But POST errors always vary in the length of the pause, and not the duration of the beep tone.

Another way of identifying a POST error is to use a device called a POST-card. This peripheral card is inserted into one of the ISA slots and has an LED (or LCD) read out showing the contents of port 80h.

The following table provides a list of all beep codes and probable causes.

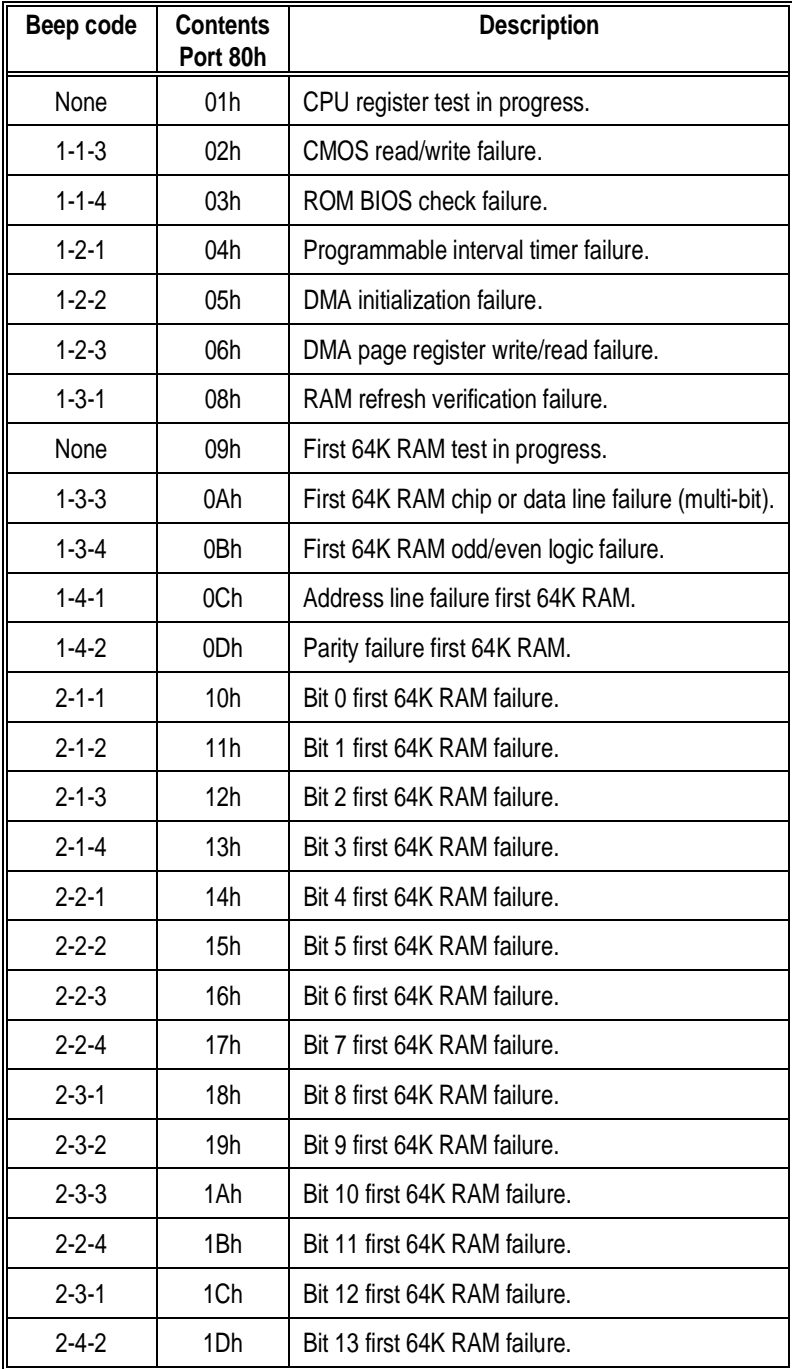

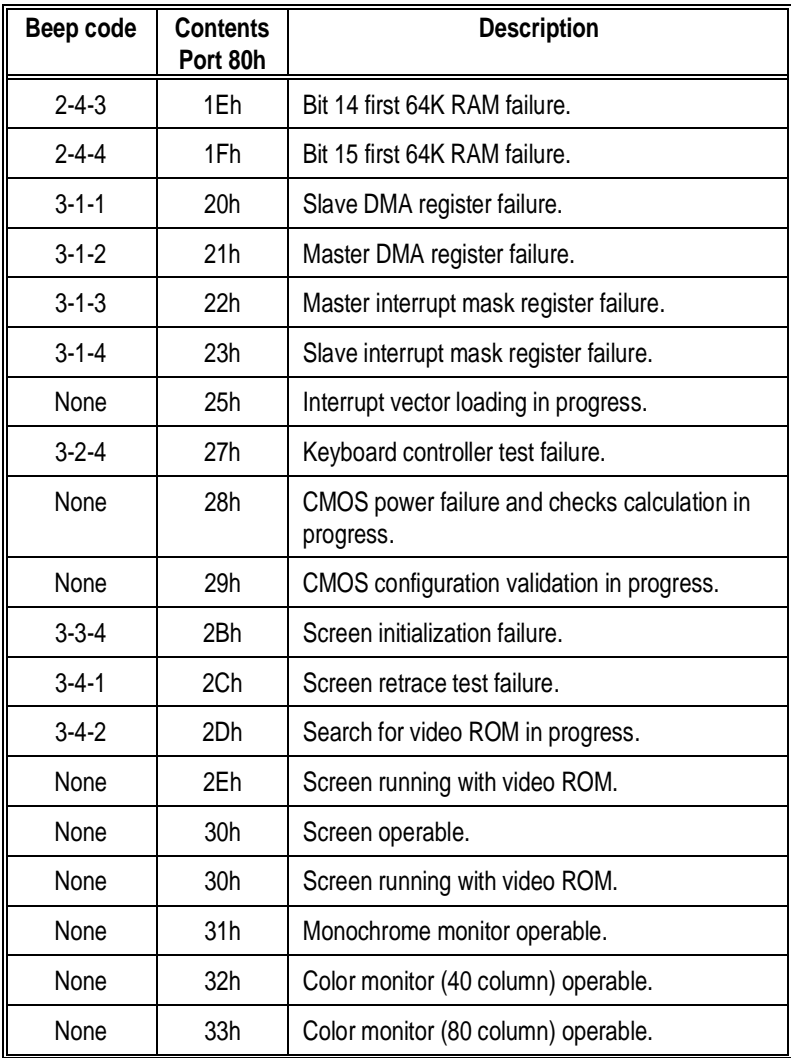

# <span id="page-39-0"></span>**CHard Disk Drive Types**

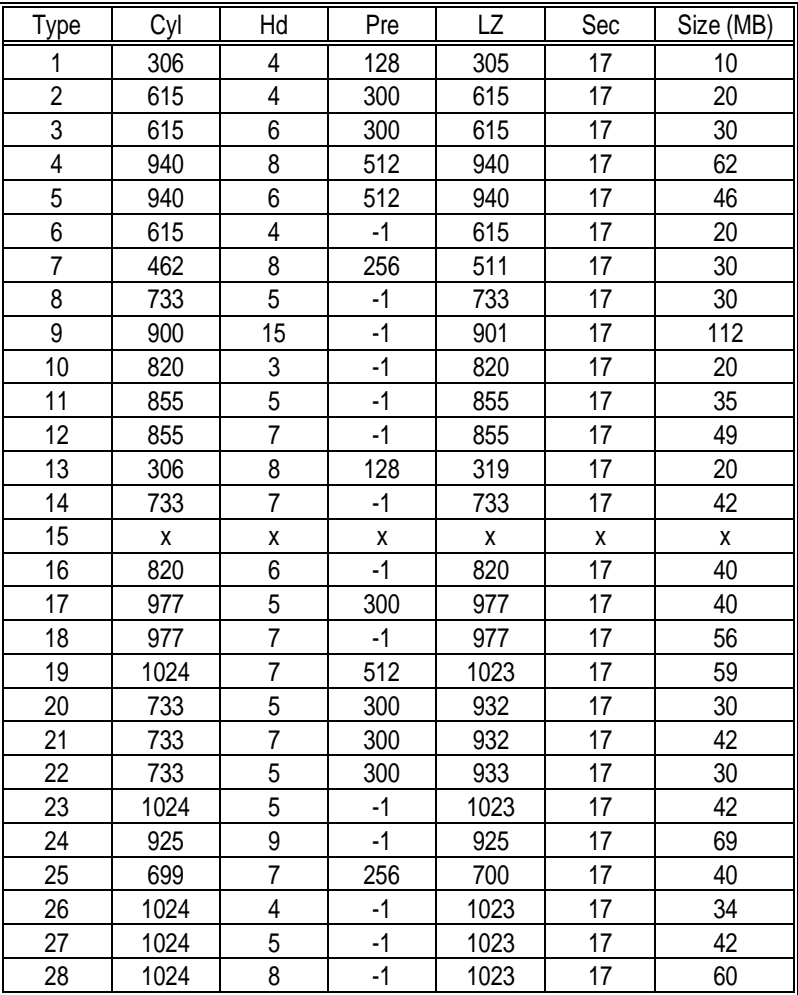

The following table lists the hard disk types supported by M5Pi.

#### Micronics M5Pi System Board Manual

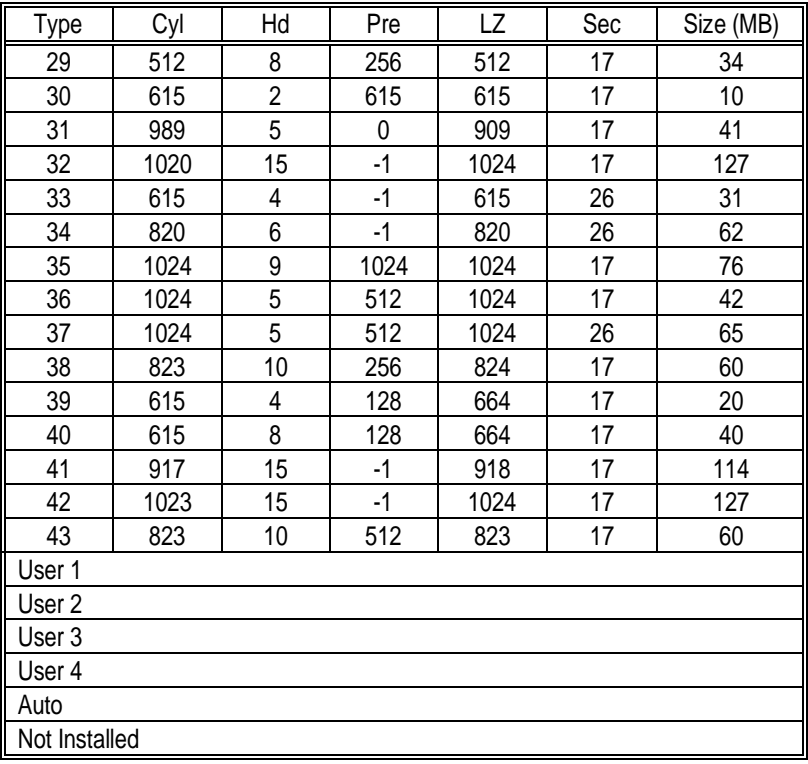

# <span id="page-41-0"></span>D Specifications

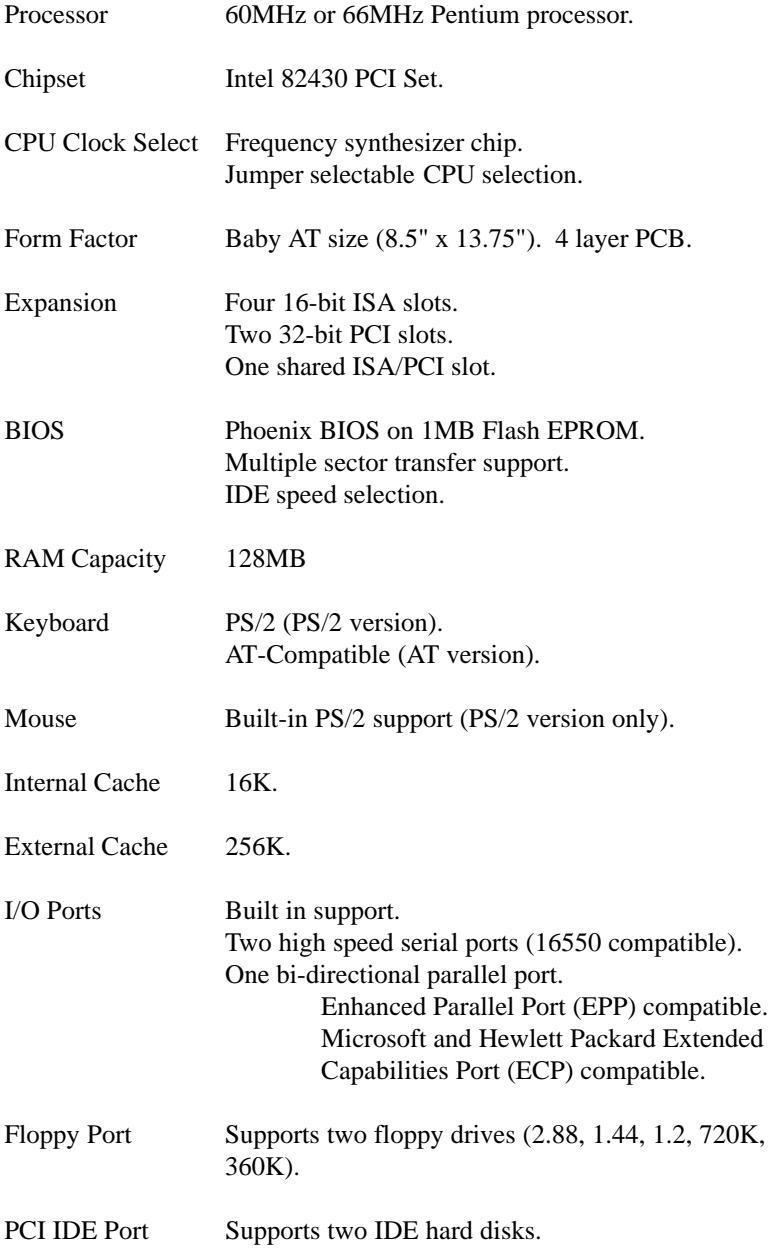

Mode 3 support. Multiple sector transfer support. LBA support.

<span id="page-42-0"></span>Secondary IDE Support Supports two additional IDE hard disks. LBA support.

## **Environmental Specifications**

The environment in which the M5Pi is located is critical. Micronics recommends the following environmental specifications:

### **Temperature Range**

Operating: 50 to 104 degrees Fahrenheit (10 to 50 degrees Celsius).

Non -Operating: 50 to 140 degrees Fahrenheit (10 to 60 degrees Celsius).

Shipping: -22 to 140 degrees Fahrenheit (-30 to 60 degrees Celsius).

### **Relative Humidity**

Operating: 20% to 80%

Non-Operating: 5% to 90%

## <span id="page-43-0"></span>**Battery Disposal**

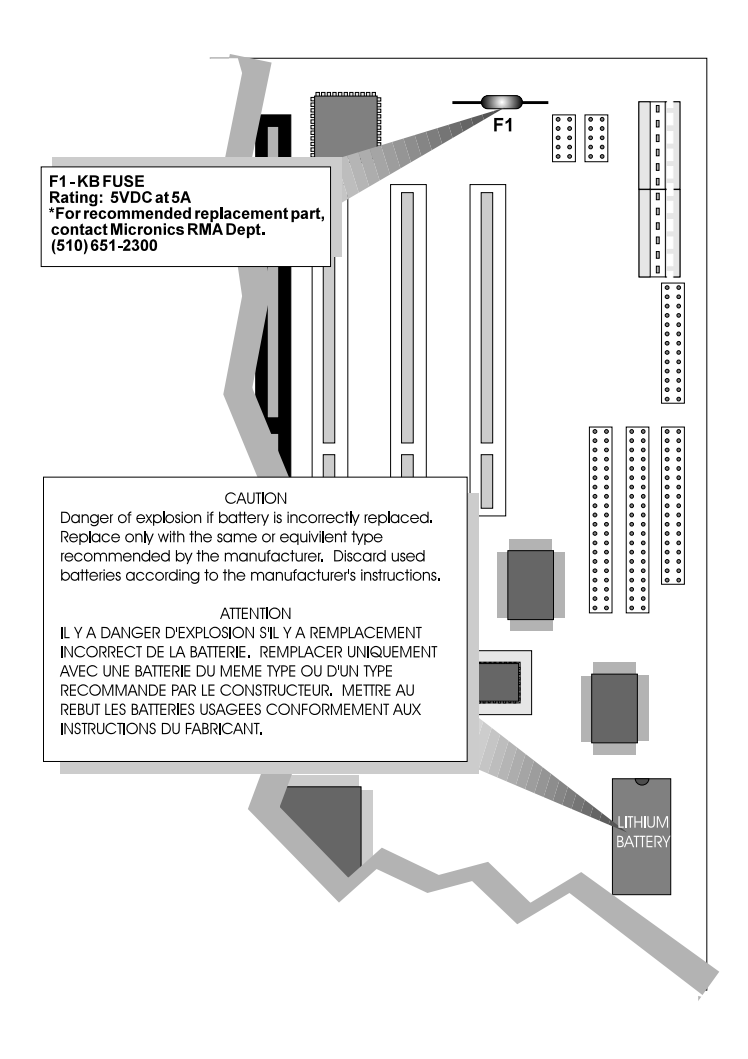

*Warning:*

*DO NOT: open battery; dispose of in fire; recharge; put in backwards, mix with used or other battery types.*

*May explode or leak and cause personal injury.*

# <span id="page-44-0"></span>**FCC Warning Statement**

This equipment has been tested and found to comply within the limits for a Class B digital device, pursuant to Part 15 of the FCC Rules. These limits are designed to provide reasonable protection against harmful interference in a residential installation. This equipment generates, uses and can radiate radio frequency energy and, if not used in accordance with the instructions, may cause harmful interference to radio communications. Interference to radio or television reception can be determined by turning the equipment off and on. The user is encouraged to try to correct the interference by one or more of the following measures:

- $\circledR$ Reorient the receiving antenna.
- MIncrease the separation between the equipment and the receiver.
- M Connect the equipment into an outlet on a circuit different from that to which the receiver is connected.
- $\textcircled{\scriptsize{4}}$ Consult your dealer or an experienced radio/TV technician for help.

To meet FCC requirements, shielded cables and power cords are required.

#### *Note:*

*Changes or modifications not expressly approved by Micronics could void the user's authority to operate the equipment.*

## <span id="page-45-0"></span>**Glossary**

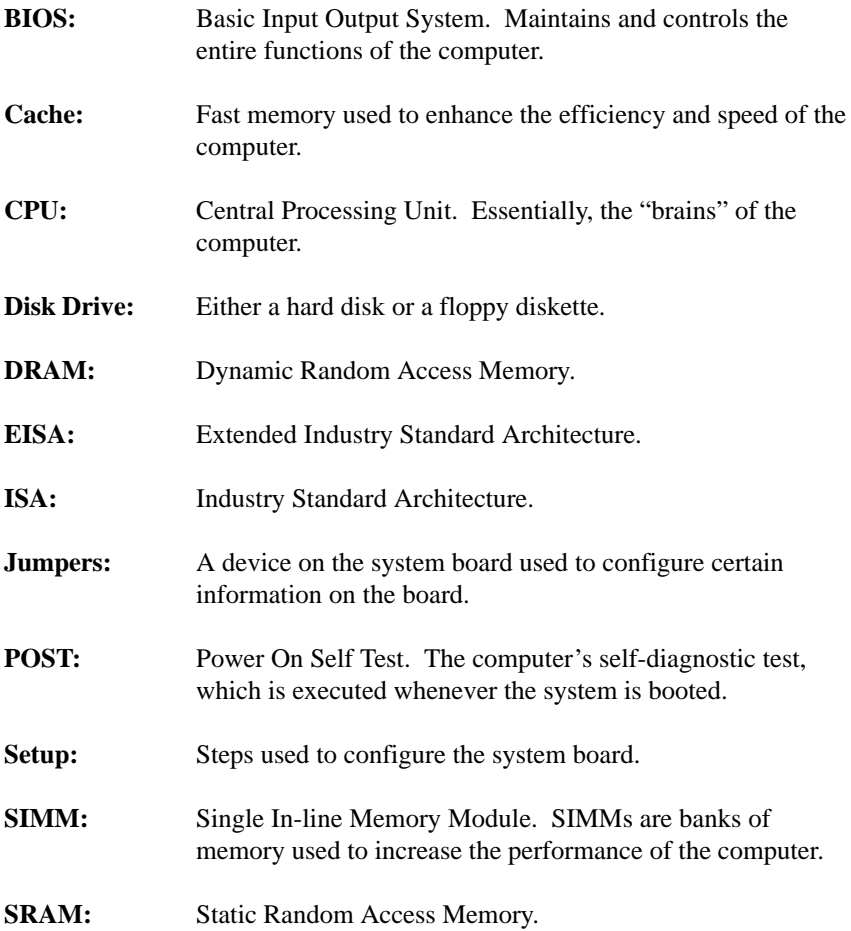

# <span id="page-46-0"></span>**Limited Warranty**

Except as described below, Micronics warrants the products to be free from defects in material and workmanship in normal use for a period of one (1) year from date of purchase. Should any product fail to perform according to this warranty at any time during the warranty period, except as provided below, Micronics or its authorized service centers will, at Micronics' option, repair or replace the product at no additional charge.

The warranty does not cover loss or damage which occurs in shipment or which is due to: (1) improper installation or maintenance, misuse, neglect or any cause other than ordinary commercial application, including without limitation, accidents or acts of God; (2) adjustment, repair, or modification by other than a Micronics authorized service center; (3) improper environment, excessive or inadequate heating or air conditioning, or electrical power failures, surges or other irregularities; (4) any statement about the product other than those set forth in this warranty; or (5) nonconformity to models or samples shown to the purchaser. Any models or samples were for the sole purpose of suggesting the character of the product and are not intended to form the basis of the bargain.

A receipt or copy of the invoice with the date of purchase from a Micronics reseller is required before any warranty service can be rendered. Service can be obtained by calling Micronics for a Return Merchandise Authorization (RMA) Number.

The RMA Number should be prominently displayed on the outside of the shipping carton of the returned product. Returned product should be shipped prepaid or hand carried to Micronics. The purchaser assumes risk of loss or damage in transit, and unless otherwise agreed to in writing by Micronics, will pay inbound shipping charges.

The exclusive remedy of the purchaser under this warranty above will be repair or replace at Micronics' option, but if for any reason that remedy should fail of its essential purpose, the exclusive remedy of the purchaser shall then be actual damages up to amounts paid for the defective product by the purchaser. This limited warranty shall be deemed to "fail of its essential purpose" if, after repeated efforts, Micronics is unable to make the product operate as warranted. Micronics' liability for damages to the purchaser for any cause whatsoever; regardless of the form of action and whether in contract or in tort, shall be limited to the purchase price in effect when the cause of action arose for the product that is the basis of the claim.

#### Micronics M5Pi System Board Manual

Micronics will not be liable for any lost profits or any indirect, special incidental or consequential damages in connection with the product, even if Micronics has been advised of the possibility of such damages.

Micronics makes no warranties or representations as to performance of products or as to service to distributor or to any person, except as set forth in Micronics; limited warranty accompanying delivery of product.

<span id="page-47-0"></span>Micronics disclaims all other warranties whether oral, written, expressed, or implied, including without limitation, the warranties of design, merchantability, or fitness for a particular purpose, if applicable, or arising from a course of dealing, usage or trade practice.

## **Non-Warranty Service**

After the one year warranty service is no longer in effect, repair service is still available for Micronics products. For more information, contact Micronics' RMA department at (510) 683-0428 or (510) 683-0389. The RMA department is open between 8:30 A.M. and 5 P.M. Pacific Standard Time.

Free Manuals Download Website [http://myh66.com](http://myh66.com/) [http://usermanuals.us](http://usermanuals.us/) [http://www.somanuals.com](http://www.somanuals.com/) [http://www.4manuals.cc](http://www.4manuals.cc/) [http://www.manual-lib.com](http://www.manual-lib.com/) [http://www.404manual.com](http://www.404manual.com/) [http://www.luxmanual.com](http://www.luxmanual.com/) [http://aubethermostatmanual.com](http://aubethermostatmanual.com/) Golf course search by state [http://golfingnear.com](http://www.golfingnear.com/)

Email search by domain

[http://emailbydomain.com](http://emailbydomain.com/) Auto manuals search

[http://auto.somanuals.com](http://auto.somanuals.com/) TV manuals search

[http://tv.somanuals.com](http://tv.somanuals.com/)